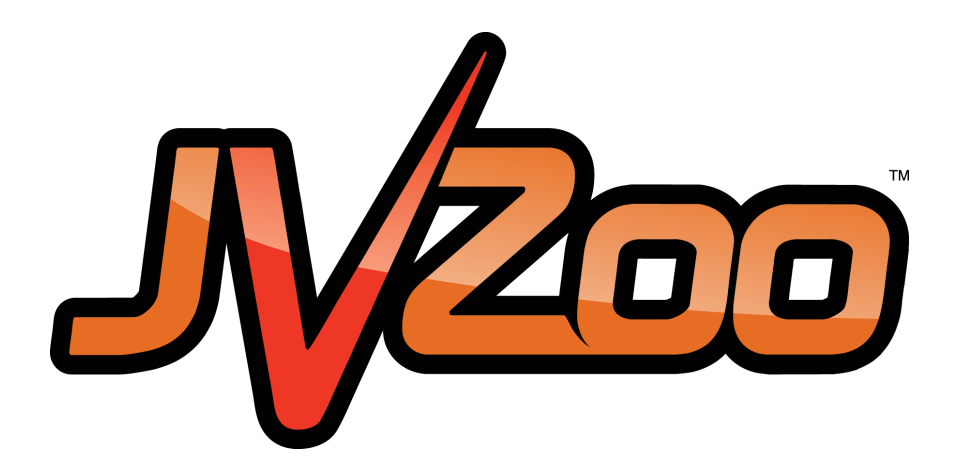

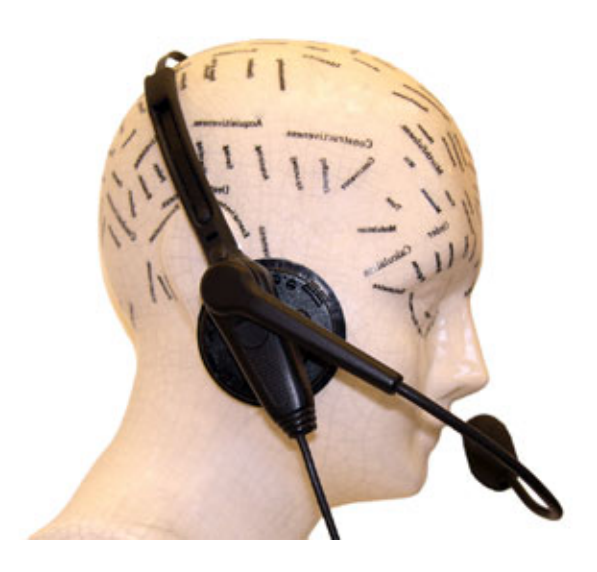

NEED HELP GETTING STARTED?

# **Set Up Product Guide**

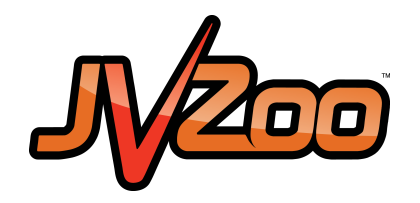

# **Set Up Product**

### **Sellers Dashboard**

Click either the *Sellers* tab or hover over the *Sellers* tab and click *Seller's Dashboard*.

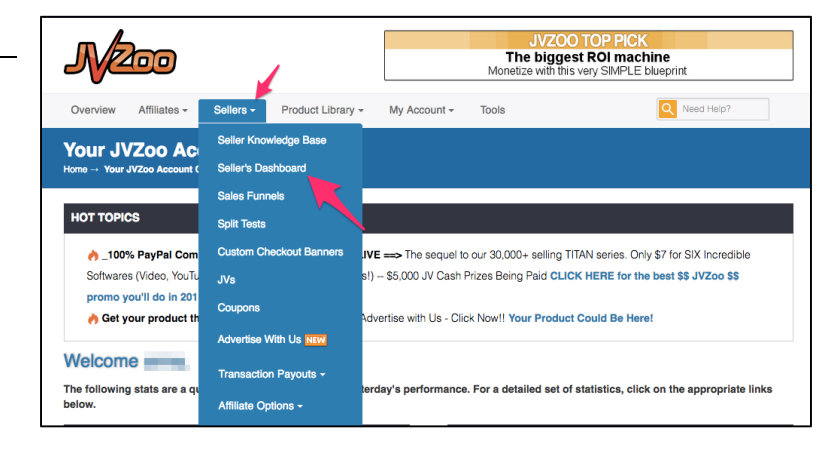

# **Add A Product**

Click either *Add A Product* button to get started.

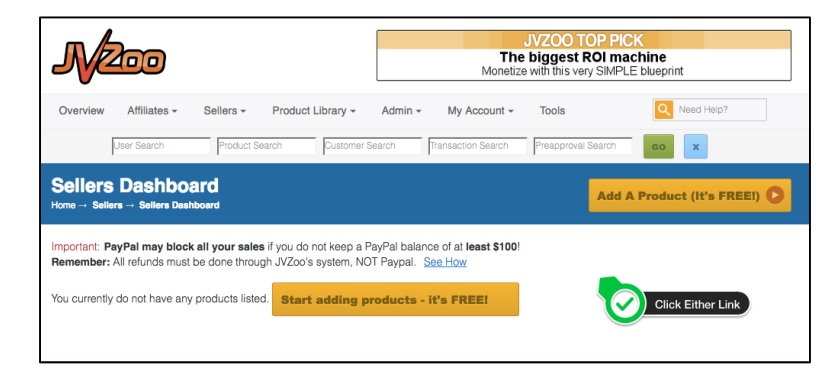

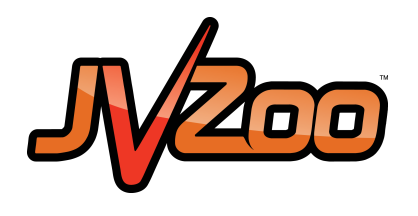

#### **BASIC INFORMATION**

#### **Allow Sales**

By selecting **YES**, your product will be available to be sold to customers and allow affiliates to find for promotion.

By selecting **NO**, your product WILL NOT be available to customers to buy and affiliates/associates WILL NOT be able to find your product for promotion.

#### **Show in Product Library**

By selecting **YES**, your product will be shown in the JVZoo Product Library and exposed to more customers and affiliates/associates. Having your product in the JVZoo Library could increase your sales.

By selecting **NO**, your product WILL NOT be shown in the JVZoo Product Library.

#### **Launch Date and Time**

Your product will not be available for purchase until the date and time set. By default it will select the current time and date for your product launch. If you do not want to launch your product at the current time and/or date, click on the defaulted time and/or date and select a new time and/or date.

#### **Product Name**

Enter in the name of the product. How you enter the name is how Affiliates and Customers will view it.

#### **Currency**

Select the currency that you want the transaction to be in.

#### **Product Price**

Enter in the price that you wish your product to start selling. The minimum price for any product is \$0.50. If the product has multiple payments per purchase then the price entered is the price per payment.

#### **Add Product Information** Home  $\rightarrow$  Sellers  $\rightarrow$  Add Product

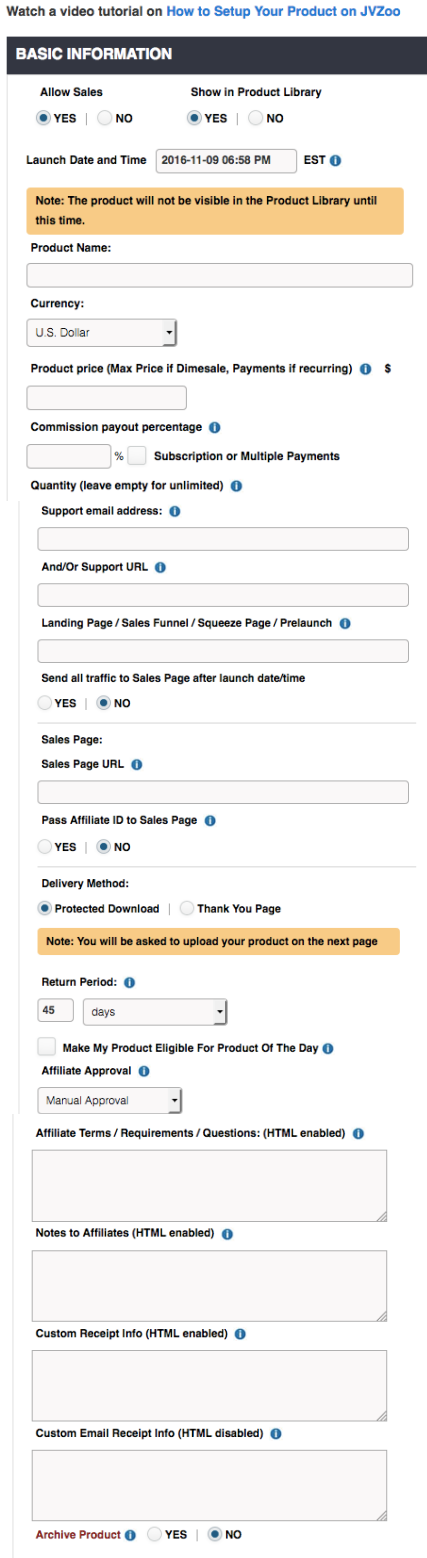

SAVE PRODUCT <sup>O</sup>

![](_page_3_Picture_0.jpeg)

#### **Commission Payout Percentage**

Enter the percentage you wish to share with the affiliates/associates marketing your product. Keep in mind that if you select *Subscription* or *Multiple Payments* for the customer, the affiliate/associate will be paid the entered percentage on all payments excluding trial and first payment.

#### **Subscription or Multiple Payments**

If you leave the check box un-selected the customer will have a one-time fee. If you select the check box, a drop down menu will appear allowing you to create a *Subscription* or *Multiple Payment* options for the customer. The drop down menu will include Payment Period, Number of Payments, Commission Payout on First Payment, and Trial Offer. Trial Offer will then have you select *yes* or *no*. If you select *yes*, a drop down menu for Trial Price, Trial Length, and Commission Payout on Trial Payment will appear.

If you did not select *Subscription* or *Multiple Payments* please skip down to Quantity.

#### **Payment Period**

Enter how often the customer will need to make a payment on your product. For example, if you type two months, every two months the customer will make a payment.

#### **Number of Payments**

Enter in how long your customer will be billed. Your payment plan cannot exceed 10 years or 120 payments.

#### **Commission Payout on First Payment**

Here you can enter in the percentage of the first payment you wish to give to the affiliates/associates. It can either be more or less than percentage the affiliates will receive after the first payment.

#### **Offer Trial**

© 2016 JVZoo.com. The name JVZoo and JVZoo.com is a trademark of BBC Systems In Archive Product O OYES | ONO

#### **Add Product Information**  $ne \rightarrow$  Sellers  $\rightarrow$  Add I

Watch a video tutorial on How to Setup Your Product on JVZoo

![](_page_3_Picture_184.jpeg)

SAVE PRODUCT <sup>O</sup>

![](_page_4_Picture_0.jpeg)

By selecting **NO**, your product will not offer a trial.

By selecting **YES**, drop down menu will appear.

## **Trial Price**

Enter in a price for your trial. The minimum price for the trial is \$0.01.

# **Trial Length**

Enter in the amount of days that you want the trial period to last. Once the trial period ends, the customer will be charged the full price the following day. If the customer cancels the trial offer they will not be charged.

### **Commission Payout on Trial Payment:**

Enter in the percentage that your affiliate/associate will receive on the sale of a Trial Offer.\*\*If at anytime you started filling out data for *Subscription* or *Multiple Payments* and decide to make your product a single payment, you must go back and delete all areas that have data in them. This will insure your product payment is correct. After you have cleared all your information go back to the top and deselect the check box for *Subscription* or *Multiple Payments*.

### **Quantity**

Enter the amount of units you want to sell. If you leave the area empty, the quantity will be defaulted to unlimited.

### **Support Email Address And/or Support URL**

Enter in the email address or URL your customers can use when needing support.

### **Landing Page**

Enter in the URL that all affiliate/associate traffic will be sent to prior to your launch date. If this are is left blank, all traffic will be sent to the sales page.

### **Send All Traffic to Sales Page after Launch**

By selecting **YES**, your affiliate/associate traffic will be directly sent to the sales page after launch date.

By selecting **NO**, your affiliate/associate traffic will continue to

© 2016 JVZoo.com. The name JVZoo and JVZoo.com is a trademark of BBC Systems Inc. Last I

#### **Add Product Information** Home  $\rightarrow$  Sellers  $\rightarrow$  Add Produc

![](_page_4_Picture_181.jpeg)

![](_page_5_Picture_0.jpeg)

be sent to the previously selected page until it is changed or removed.

#### **Sales Page**

#### **Sales Page URL**

Enter in the URL to where your product is located. Make sure that your sales pages have a JVZoo Buy Button.

#### **Pass Affiliate ID to Sales Page**

By selecting **YES**, the affiliates/associates ID will be passed through the URL.

By selecting **NO**, the affiliates/associates ID will NOT be passed through the URL.

#### **Delivery Method**

Select either *Protected Download* or *Thank You Page*.

By selecting **Protected Download**, you will be directed to upload your product to our servers where your product will automatically and securely be delivered to your customers. The product maybe up to 128MB. You will be able to create your Delivery Method on the next page.

Selecting the **Thank You Page**, will direct you to provide the URL to your pre-existing Thank You Page.

#### **Pass parameters to Download Page**

By checking the check box **Pass parameters to Download Page**, JVZoo will add parameters to your Download Page URL. For more information click the link provided. Learn how to protect your page.

#### **Thank You / Download Page**

Enter the URL your product can be downloaded from by either download link or login form after the customer purchases your product.

#### **Return Period**

Enter in the number of days, months, or years that you are allowing customers to return your product & receive a refund.

© 2016 JVZoo.com. The name JVZoo and JVZoo.com is a trademark of BBC Systems Inc.

#### **Add Product Information** Home  $\rightarrow$  Sellers  $\rightarrow$  Add Produ

![](_page_5_Picture_168.jpeg)

SAVE PRODUCT O

![](_page_6_Picture_0.jpeg)

#### **Make My Product Eligible For Product of The Day**

By checking the check box, JVZoo will consider your product when selecting *Product of the Day*. This could increase your sales.

#### **Affiliate/Associate Approval**

Select one of the Following options:

#### **Manual Approval**

Selecting **Manual Approval** allows you to select which affiliates/associates are able to promote your product.

#### **Auto Approval**

Selecting **Auto Approval** allows the JVZoo system to approve affiliates/associates. All payments will be put on delayed status to protect you from scammers.

#### **No Affiliates/Associates Allowed**

Selecting **No Affiliate/Associates Allowed** does not allow affiliates/associates to sell your product.

#### **Affiliate/Associate Terms/ Requirements/ Questions: (HTML enabled)**

Enter in any terms and/or requirement that you might have.

#### **Notes to Affiliates/Associates (HTML enabled)**

Enter in any notes or special instructions for the affiliates/associates.

#### **Custom Receipt Info (HTML enabled)**

Enter in any notes or special instructions for the customers.

#### **Archive Product**

By selecting **YES**, your product will not appear in the dashboard and will be saved on your account.

By selecting **NO**, your product will show on JVZoo once the launch date and time has pasted.

![](_page_7_Picture_0.jpeg)

# **Advanced Features**

### **CHECKOUT OPTIONS**

#### **Please Specify at least one payment option**

Make sure that the PayPal check box is checked. PayPal is currently the only payment method at JVZoo.

© 2016 JVZoo.com. The name JVZoo and JVZoo.com is a trademark of BBC Systems In Primary Category Please Select One...

#### **ADVANCED FEATURES**

![](_page_7_Picture_41.jpeg)

![](_page_8_Picture_0.jpeg)

### **JVZOO MARKETPLACE**

#### **Description for Buyers**

Enter in a description of your products to be viewed in the JVZoo Product Library.

#### **Primary Category**

Select the category that you want your product to be listed under inside the Product Library.

#### **MAKE A DIME SALE**

Dime sales will start off a low price and will increase based on the amount of sales. This entices your customers to purchase early before the product price goes up.

#### **Start Price**

Enter in the starting price of the dime sale.

#### **Increase**

Enter in price that you want your product to increase by every time your product sells X amount.

#### **Every (X amount of) Sales**

Enter in the amount of sales that you want to have before the price increases.

#### **AUTORESPONDER INTEGRATION**

#### **Autoresponder**

Either you can choose NONE or choose one of the Autoresponders. Here at JVZoo, we highly recommend using GetResponse.

#### **GetResponse API Key**

By clicking the **Load Default** button, your API Key will automatically load to the page.

Note: This will only work if you have already connected your JVZoo and GetResponse accounts together.

© 2016 JVZoo.com. The name JVZoo and JVZoo.com is a trademark of BBC Systems Inc. Last Update Integration

![](_page_8_Picture_139.jpeg)

![](_page_9_Picture_0.jpeg)

#### **GetResponse List Name**

Select the campaign that you will link your product with.

#### **WEBINAR INTEGRATION**

#### **Webinars**

By integrating webinars with your JVZoo product you will be able to demonstrate how your product/service works. Your affiliates/associates will also be able to use this demonstration when promoting your product/service.

#### **RETARGETING / CONVERSION**

#### **Re-targeting Pixel**

By entering a re-targeting pixel in the box you will be able to retarget anyone who goes to your JVZoo order form page.

#### **Conversion Pixel**

By entering a conversion pixel in the box you will be able to track conversions on your JVZoo check out page.

### **EXTERNAL PROGRAM INTEGRATION**

If you are experienced and are looking to integrate your JVZoo products with outside 3rd parties here is where you will do so. We recommend that you take a look at the documentation guide before you undergo the integration process. You will also want to review the 3rd party's documentation as well.

![](_page_9_Picture_99.jpeg)